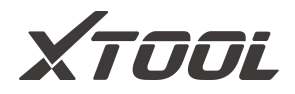

# **User Manual**

**TP-series TPMS Diagnostic Tool**

Version 3.0

Revise date 2023/07

Shenzhen Xtooltech Intelligent Co., LTD

Please read this user manual carefully before using TP-series TPMS Diagnostic Tool, referred to as the "the tool" throughout this document. When reading the manual, please pay attention to the words "Note" or "Caution" and read them carefully for appropriate operation. Due to technical updates, software update, etc., some of the pictures shown on the manual might not be fully accurate. Product images and description only for reference purpose, so please see the subject produce.

### <span id="page-1-0"></span>**OPERATION INSTRUCTIONS**

For safe operation, please follow the instructions below:

- Keep the device away from heat or fumes when in use.
- If the vehicle battery contains acid, please keep your hands and skin or fire sources away from the battery during testing.
- The exhaust gas of the vehicle contains harmful chemicals. Please ensure adequate ventilation.
- Do not touch the vehicle cooling system components or exhaust manifolds when the engine is running due to the high temperatures reached.
- Make sure the car is securely parked, Neutral is selected or the selector is at the P or N position to prevent the vehicle from moving when the engine starts.
- Make sure the (DLC) Diagnostic Link Connector is functioning properly before starting the test to avoid damage to the Diagnostic Computer.
- Do not switch off the power or unplug the connectors during testing. Doing so may damage the ECU (Electronic Control Unit) and/or the Diagnostic Computer.

# <span id="page-1-1"></span>**CAUTIONS!**

- Avoid shaking, dropping or dismantling the scan tool as it may damage the internal components.<br>• Do not use excessive force:
- Do not use excessive force;<br>• Do not expose the screen to
- Do not expose the screen to strong sunlight for a long period.
- Please keep the scan tool away from water and moisture.
- Store and use the scan tool only within the temperature ranges identified in the Technical Specifications section.
- Keep the unit away from strong magnetic fields.<br>■ Please use soft and pop-abrasive cleaner and
- Please use soft and non-abrasive cleaner and soft cotton cloth to clean keyboard and display screen. Do not use solvent (like alcohol) to clean device.

### <span id="page-1-2"></span>**AFTERSALES-SERVICES**

#### *XTOOL strives to provide best-in-class support!*

E-Mail: **supporting@xtooltech.com**

Tel: +86 755 21670995 or +86 755 86267858 (China)

Official Website: [www.xtooltech.com](file:///C:/Users/Administrator/Desktop/个人工作内容/说明书/可编辑文档/www.xtooltech.com)

# <span id="page-2-0"></span>**CONTENT**

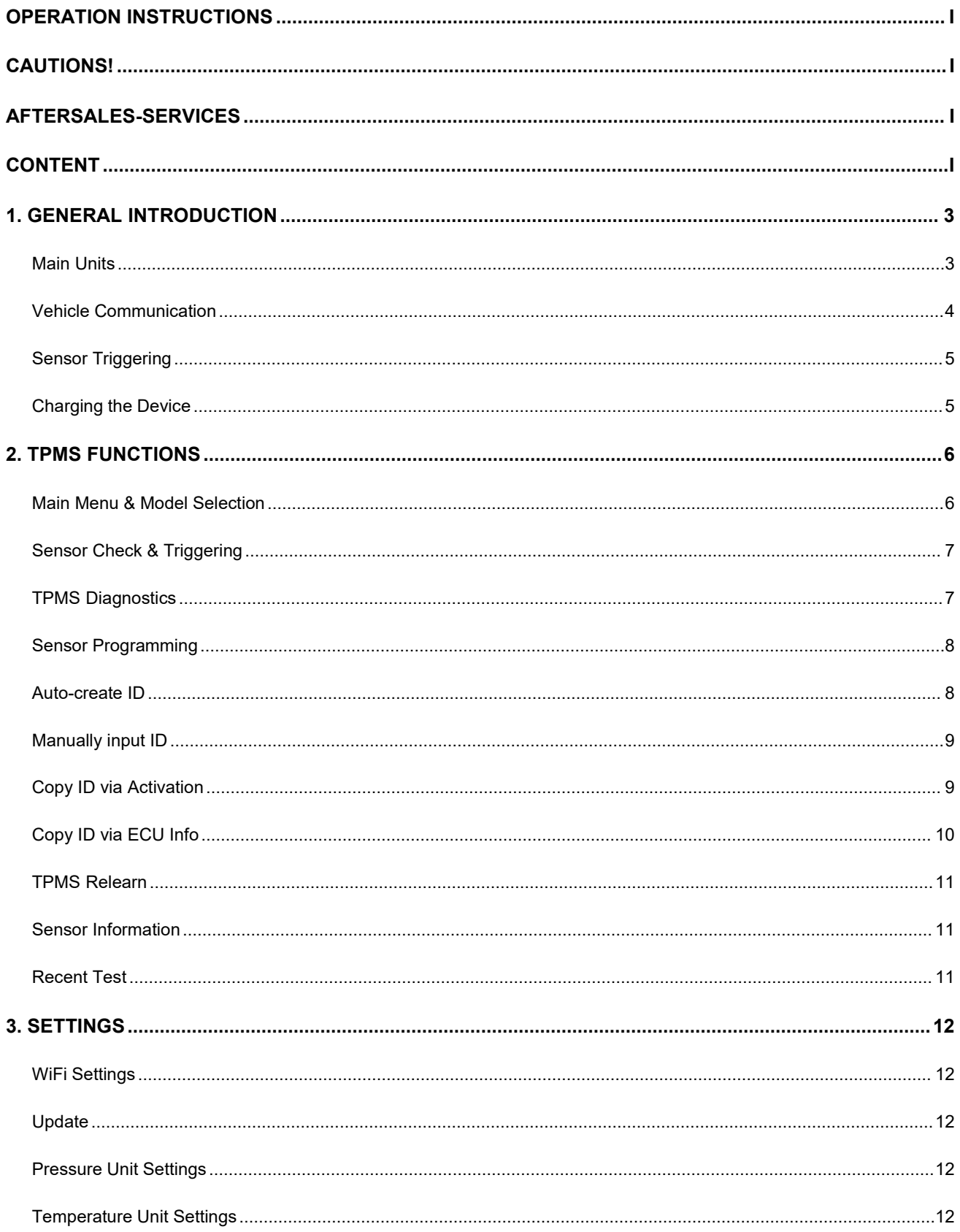

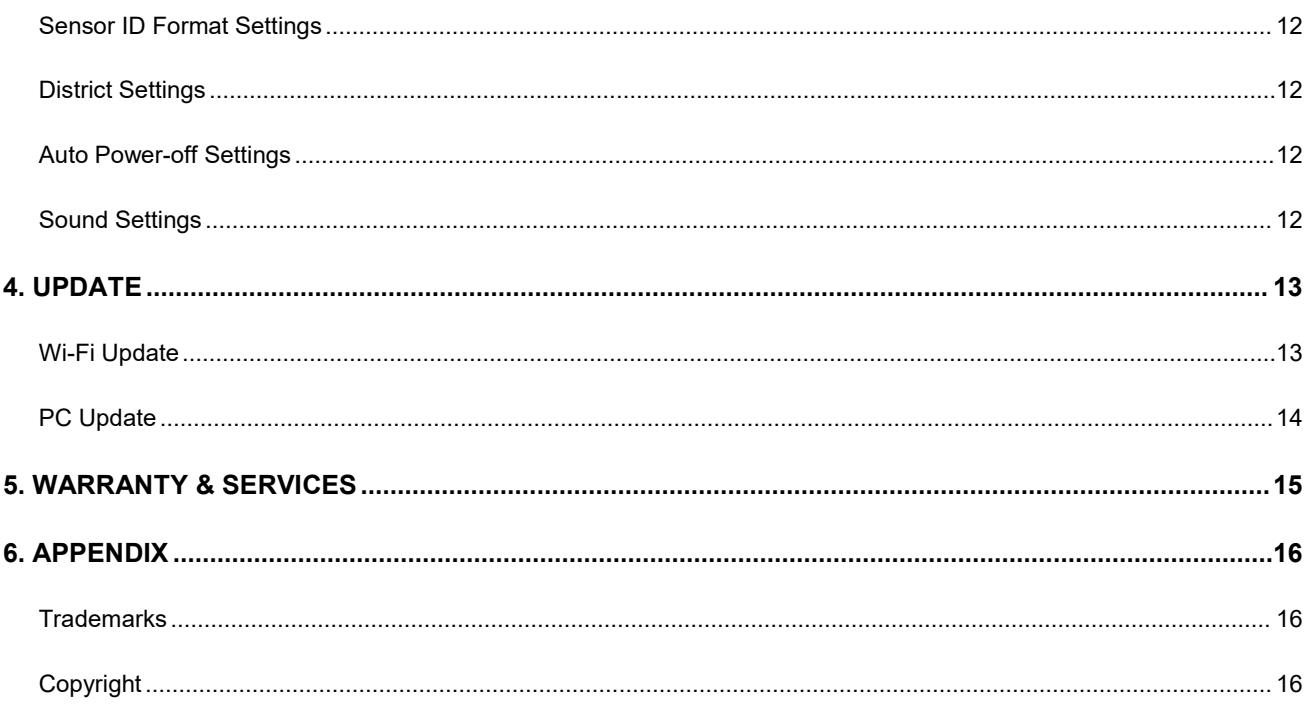

### <span id="page-4-0"></span>**1. GENERAL INTRODUCTION**

TP-series (TP150/TP200) is a smart TPMS Diagnostic Tool powered by Xtooltech. This product support TPMS DTC code check & live data for most of the vehicles on the market, 315/433MHz tire-pressure sensor check, read OEM sensor ID and program it into Xtool universal tire-pressure sensors. This tool can perform such functions:

- Check TPMS sensors (read sensor ID / pressure / temperature / battery status)
- TPMS diagnostics (DTC check & clear / read sensor ID)
- Program Xtool universal tire-pressure sensors
- TPMS relearn
- Check OEM TPMS sensors
- $\bullet$  Etc.…

#### <span id="page-4-1"></span>**MAIN UNITS**

**F400**

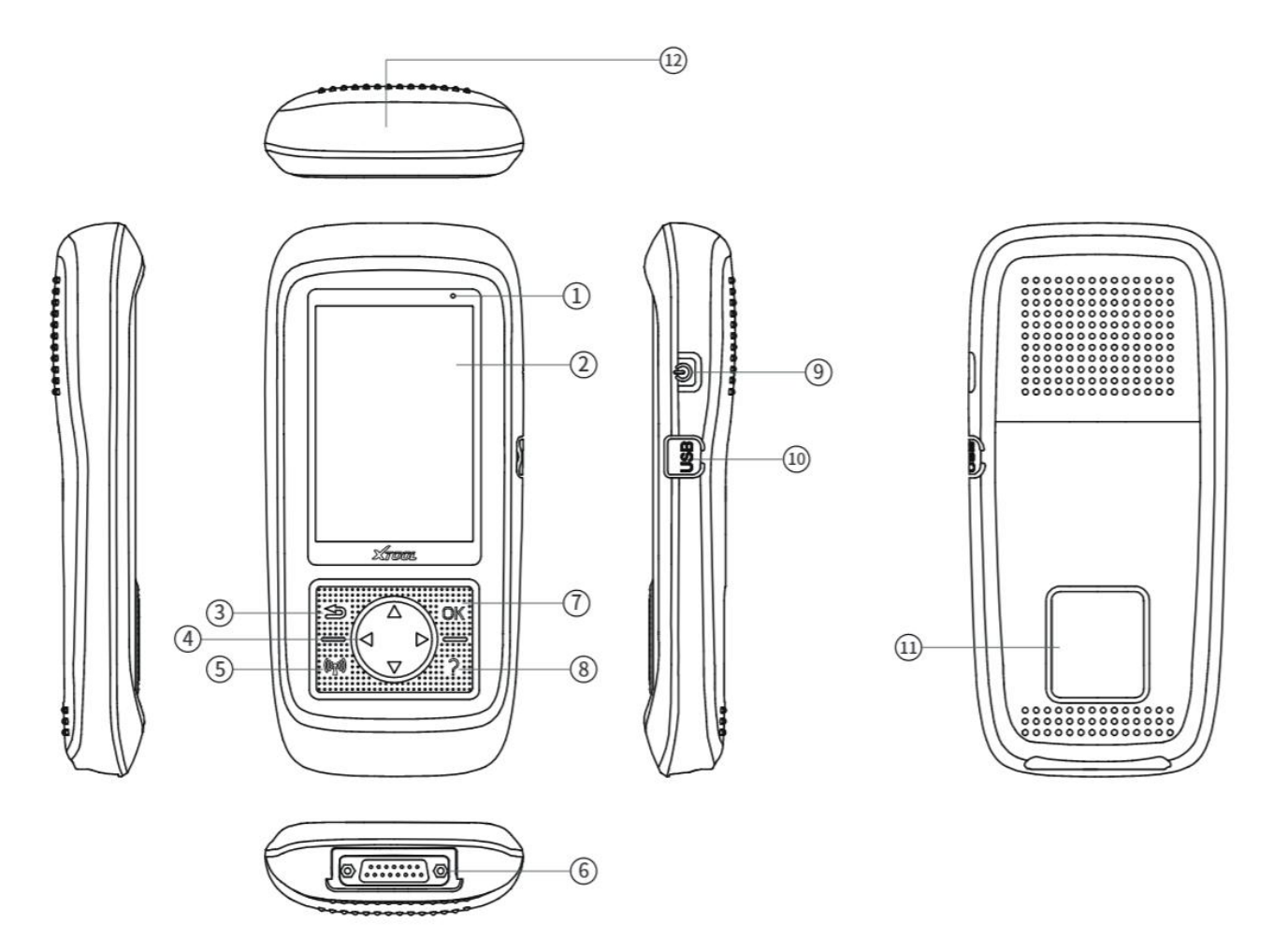

- 1 **Power Indicator:** This light will turn red when charging.
- 2 **Screen:** Shows contents on the device.
- 3 **Return button:** Go back to previous menu or cancel selections.
- 4 **Direction buttons:** Use these buttons to choose or select functions.
- $\overline{6}$  **Activate/Program button:** When activate/program sensors, click this button to trigger them.
- 6 **DB15 port:** Connects to the OBD port for vehicle communications, and also used for charging the device.
- 7 **OK button:** Confirm selection and start operations.
- 8 **Help button:** Shows detailed information for operations.
- 9 **Power button:** Turn on & off the device.
- 10 **USB Type-C port:** Charge the device or transfer data to PC.
- $\widetilde{11}$  **Nameplate:** Shows vital information of the device.
- 12 **Sensor triggering area:** When activating/programming sensors, put them close to this area.

#### <span id="page-5-0"></span>**VEHICLE COMMUNICATION**

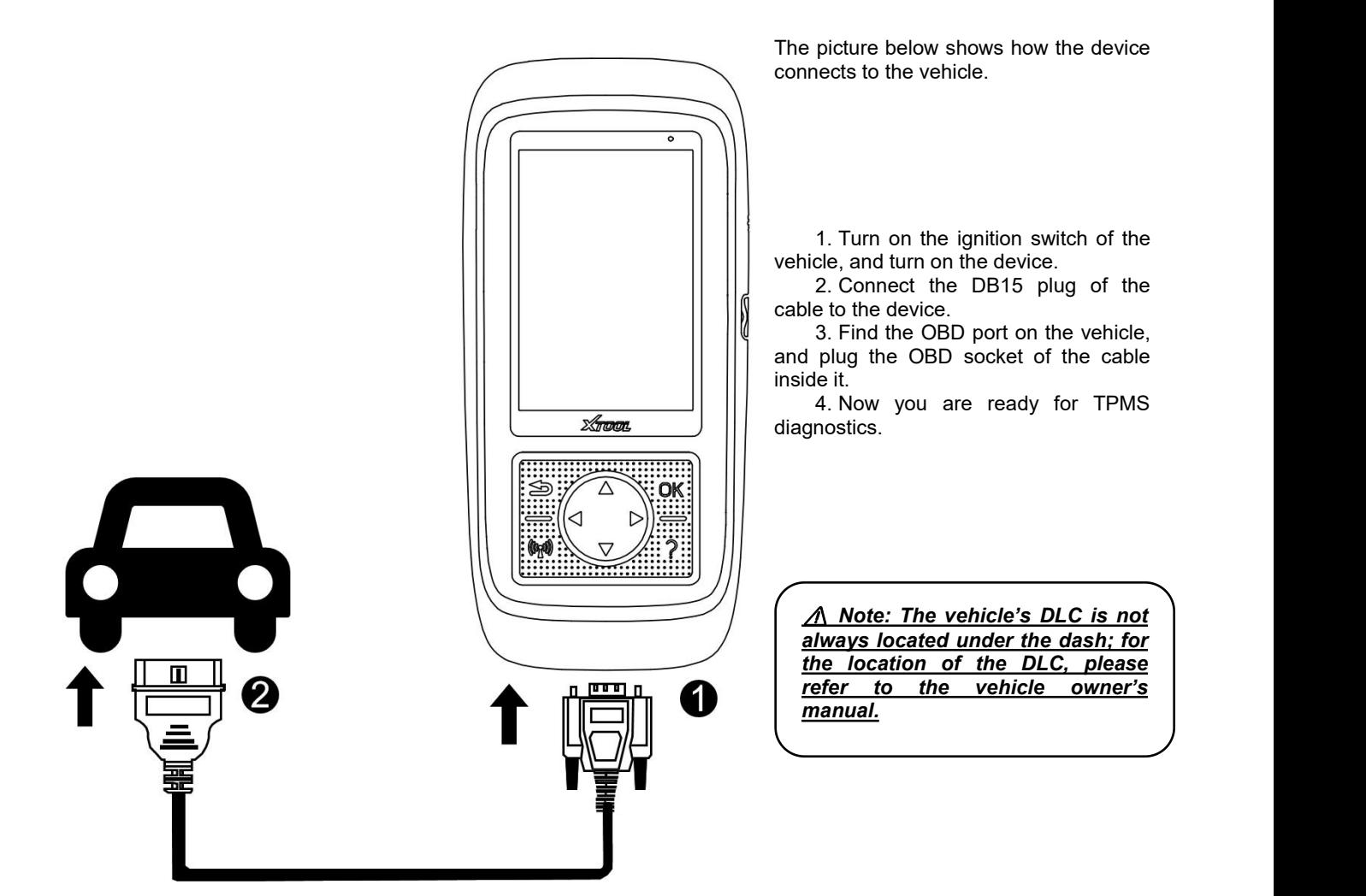

#### **Precautions for Diagnosis**

1. The voltage range on the car: +9~+16V DC;

2. The electronic control systems of different models are very complicated. If you encounter situations where it is impossible to test or a large amount of test data is abnormal, you can search for the ECU of the vehicle and select the menu for the model on the ECU nameplate;

3. If the vehicle type or electronic control system to be tested is not found in the diagnostic function, please update the vehicle diagnostic software to the latest version or consult the XTOOL technical service department;

4. Only wiring harnesses provided by XTOOL and designed for the scan tool are permitted to be used with this scan tool to avoid damage to the vehicle or the tool;

5. When running a Diagnostics function, DO NOT shut down the scan tool directly. You should cancel the task before returning to the main interface and then shutting down the tool.

#### <span id="page-6-0"></span>**SENSOR TRIGGERING**

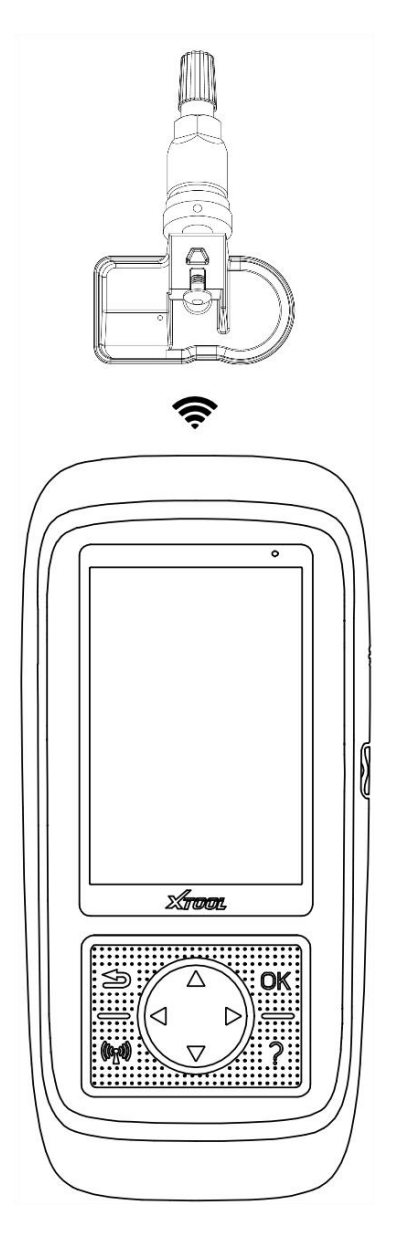

The picture on the left shows how the device can trigger the tire-pressure sensor.

1. Select activation or program menu on the device;

2. Put the device close to the sensor (if the sensor is already installed inside the tire, close to the valve);

3. Click button to start triggering.

⚠ *Note: When triggering sensors, we suggestto put the sensor that needs to be triggered 10 cm (4 inch) close to the device. And to avoid interference, please put other sensors 2 meters (7 feet) away from the device if possible.*

#### <span id="page-6-1"></span>**CHARGING THE DEVICE**

The scan tool may need to be charged before first use. Use the proper power adapter (either 120 VAC North American or 240 VAC European version) and attach it onto the AC/DC charger.

Plug the AC/DC charger into a wall outlet and charging this scan tool by USB Type-C port.

The device can also be charged with PC or OBD connection, and the tool can be used when charging.

In order to keep the device in best performance, please fully charge the battery. We suggest to charge at least 2 hours before usage for the first time.

# <span id="page-7-0"></span>**2. TPMS FUNCTIONS**

By selecting the TPMS menu on the main screen, this tool can perform various TPMS-related functions like diagnostics, check sensors and provide learning instructions.

#### <span id="page-7-1"></span>**MAIN MENU & MODEL SELECTION**

- Select the TPMS menu and get into the vehicle selection page.
- Then select the vehicle area. The area is determined by where the manufacturer is founded, like you need to get into America menu to find Ford.
- Then select the manufacturer, the model and the model year.

 $\Lambda$  Note: Sometimes there are vehicles that are in the same model year, but with different sensors or different frequencies. You can check the repair manual, or check the OEM sensor itself to get inside the correct menu.

⚠ *Note: There are some models that are using indirect TPMS systems. Those models do not have sensors inside so they are mostly not supported.*

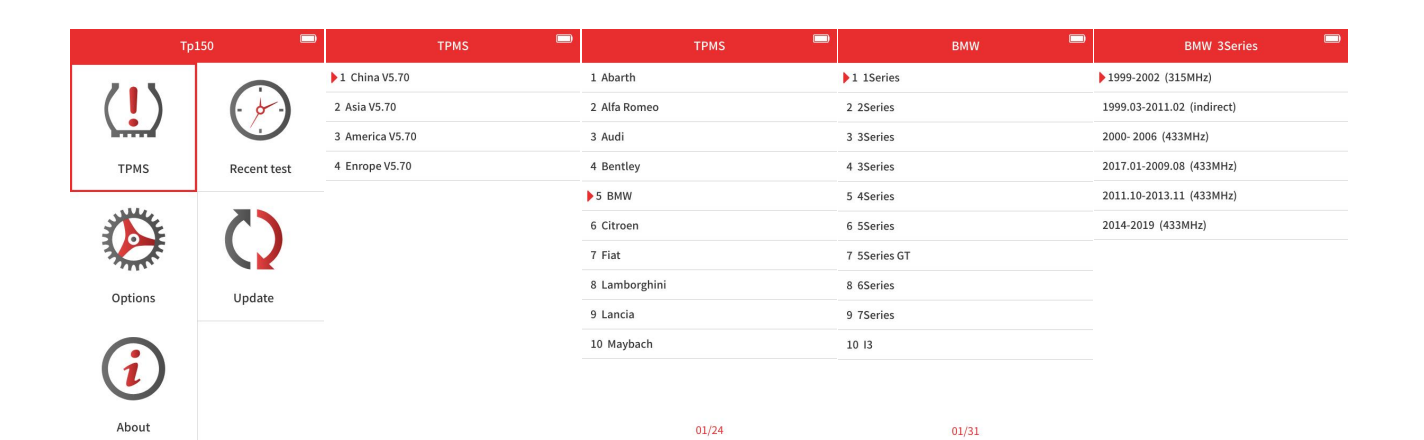

When you selected the model, you can choose one of the functions below:

- **Sensor Check:** Check the sensor that has already installed inside the vehicle.
- **Diagnostics:** Check & clear the fault codes that are inside the system, and check the sensor IDs saved inside the system.
- **Programming:** Program XTOOL tire-pressure sensors to make them fit inside the vehicle.
- **Relearn:** After installation, if the ID of the sensor doesn't match the sensor ID inside the vehicle, check the relearning steps to match those IDs.
- **Sensor Information:** Check the information on the OEM sensors and XTOOL sensors.

⚠ *Note: Not all the models supportall those functions listed above. Please check the support list on our official website to see if the tool can perform the functions you need.*

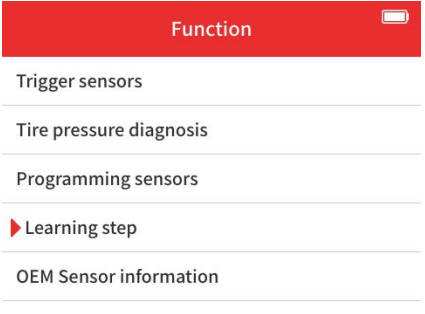

#### <span id="page-8-0"></span>**SENSOR CHECK & TRIGGERING**

When checking the sensors, the tool will tell you which tire should be

triggered first, with the tire highlighted on the screen. You can also select the tire to be triggered using the directions buttons.

When triggering, put the top of the tool close to the sensor (or the valve on the tire) and click **the button**.

The tool will scan the closest sensor around and show the data from the sensor when detected.

> ID kPa degC Power

#### <span id="page-8-1"></span>**TPMS DIAGNOSTICS**

Before performing diagnostics, please check "Vehicle Communication" and connect the device to the vehicle.

When you click "diagnostics" menu, the device will try to establish connections to the vehicle.

When connected, the tool will check the info from TPMS and show it on the screen.

The screen will also show the fault codes that are present inside the system; click "View Fault Code" to check details, and click "Clear fault code" to clear them.

A Note: If you checked the sensors before going into diagnostics, the sensor ID will show the IDs that were *found when triggering them.*

A Note: Before clearing the fault codes, make sure you have fixed the problem that are described by the *fault codes.*

7

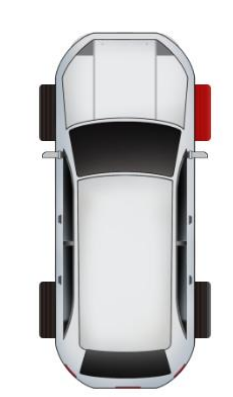

**Trigger** 

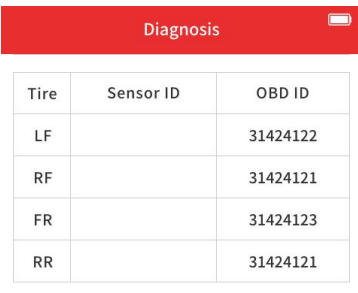

The quantity of fault code: 2

View Fault Code Clear Fault Code

### <span id="page-9-0"></span>**SENSOR PROGRAMMING**

**Diagnosis** 

Connecting...

Use the divice connect with vehicle's OBD interface, open ignition lock, read ID information

which is saved from ECU.

You can program Xtool sensors by this menu. Programmed sensors can be installed into the tires, replacing the OEM sensor.

There are 4 ways to program the sensors, and the method will be listed as follows.

#### <span id="page-9-1"></span>**AUTO-CREATE ID**

This function allows you to program up to 8 sensors at once with random-generated IDs. As the IDs are likely to be different with the IDs stored inside the vehicle, relearn is needed after the sensor is installed.

To program the sensor(s), select "auto-create ID" on the tool, and put all the sensor(s) you need to program close to the top of the tool. The tool will automatically scan the sensor(s) around it and show it(them) on the screen.

The screen will show the S/N of the sensor(s) when detected; check iif the S/N is correct.

If so, click button to start programming; if not. Click "Back"button and detect again.

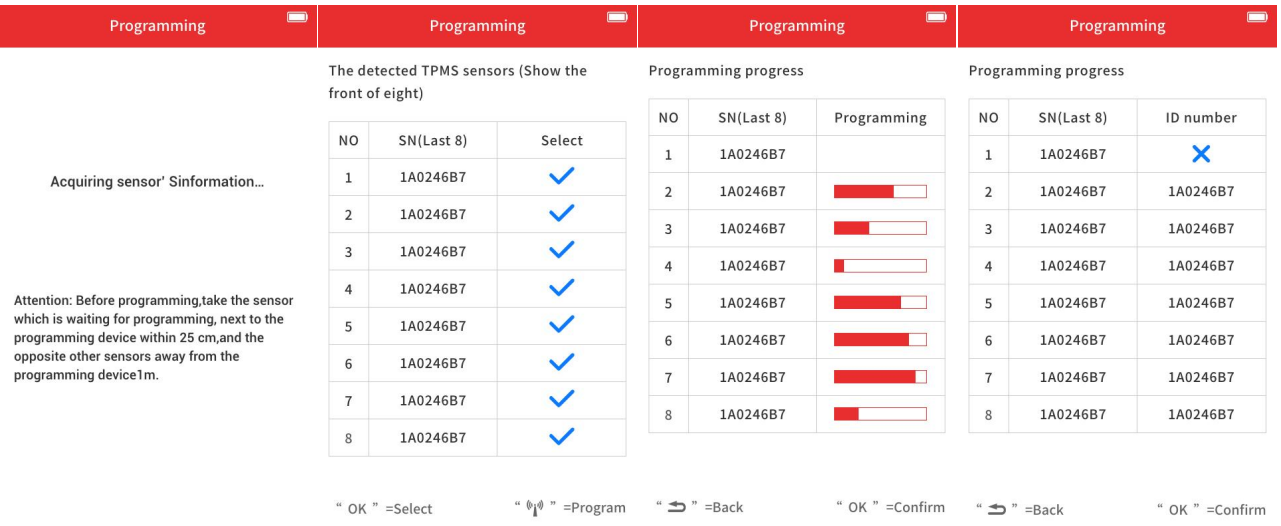

#### <span id="page-10-0"></span>**MANUALLY INPUT ID**

This allows you to input the sensor ID manually and program it into one sensor. If the ID you wrote into the sensor doesn't match the ID that are saved inside the system, you need to do a relearn after installation.

To program the sensor, select "manually input ID" on the tool, then input the ID, press OK key to confirm.

Put the sensor you need to program close to the top of the tool. The tool will automatically scan the sensor and show it on the screen.

The screen will show the S/N of the sensor when detected; check iif the S/N is correct.

If so, click button to start programming; if not. Click "Back"button and detect again.

A Note: The ID could be decimal (0-9) or hexadecimal (0-9,A-F). Make sure you are using the correct ID *format; it could be changed in settings.*

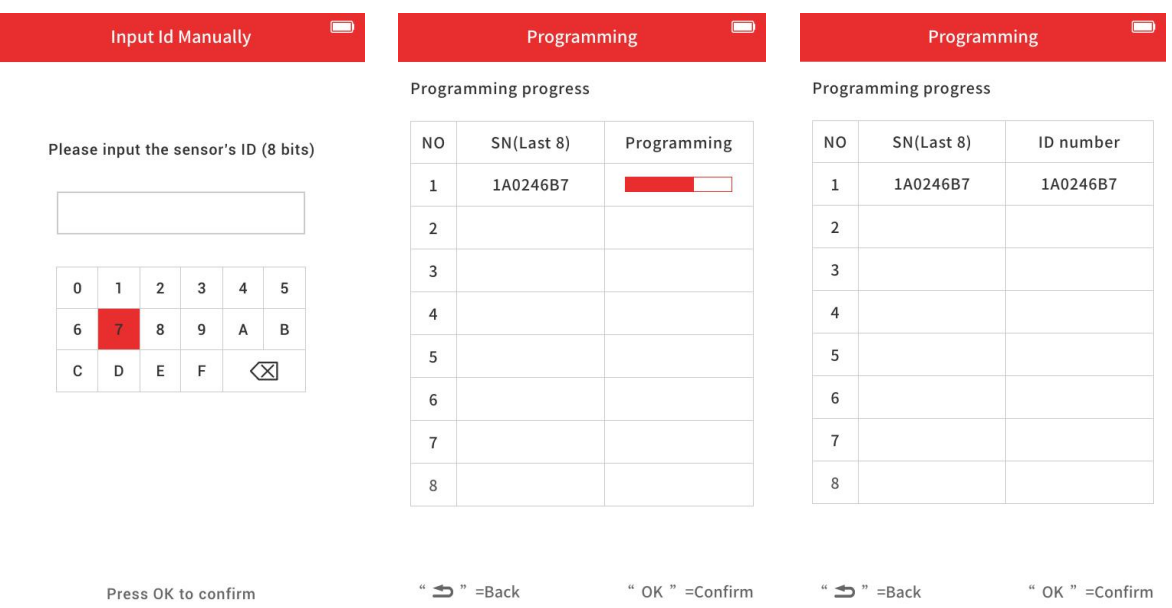

#### <span id="page-10-1"></span>**COPY ID VIA ACTIVATION**

This allows you to get the ID from activation and program the ID in XTOOL sensor.

Before doing that, make sure you have already checked the sensors on the vehicle.

After checking the sensors on the tire, go to "Copy ID via activation,", press "OK" to view activated sensor information.

Select the tire you want to replace the sensor, then go to programming.

Put the sensor you need to program close to the top of the tool. The tool will automatically scan the sensor and show it on the screen.

The screen will show the S/N of the sensor when detected; check iif the S/N is correct.

### If so, click button to start programming; if not. Click "Back"button and detect again.

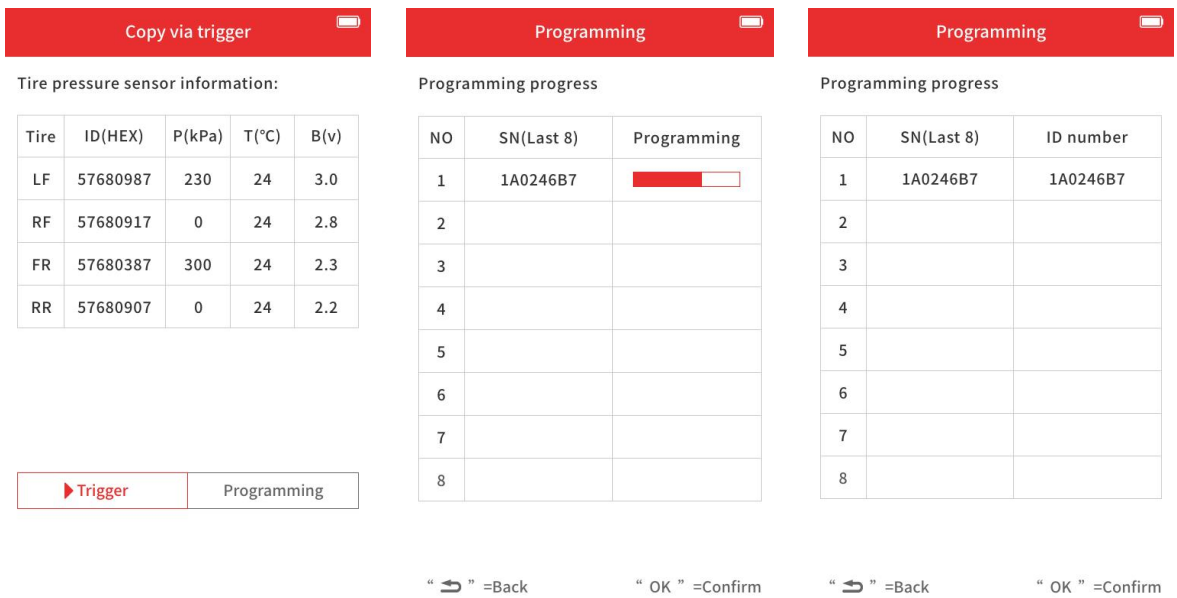

"  $\Rightarrow$  " =Back " OK " =Confirm "  $\Rightarrow$  " =Back

#### <span id="page-11-0"></span>**COPY ID VIA ECU INFO**

This allows you to get the ID from TPMS info and program the ID in XTOOL sensor.

Before doing that, make sure you have already done diagnostics to the TPMS.

After diagnostics, go to "Copy ID via ECU info,", press "OK" to view sensor information.

Select the tire you want to replace the sensor, then go to programming.

Put the sensor you need to program close to the top of the tool. The tool will automatically scan the sensor and show it on the screen.

The screen will show the S/N of the sensor when detected; check iif the S/N is correct.

If so, click button to start programming; if not. Click "Back"button and detect again.

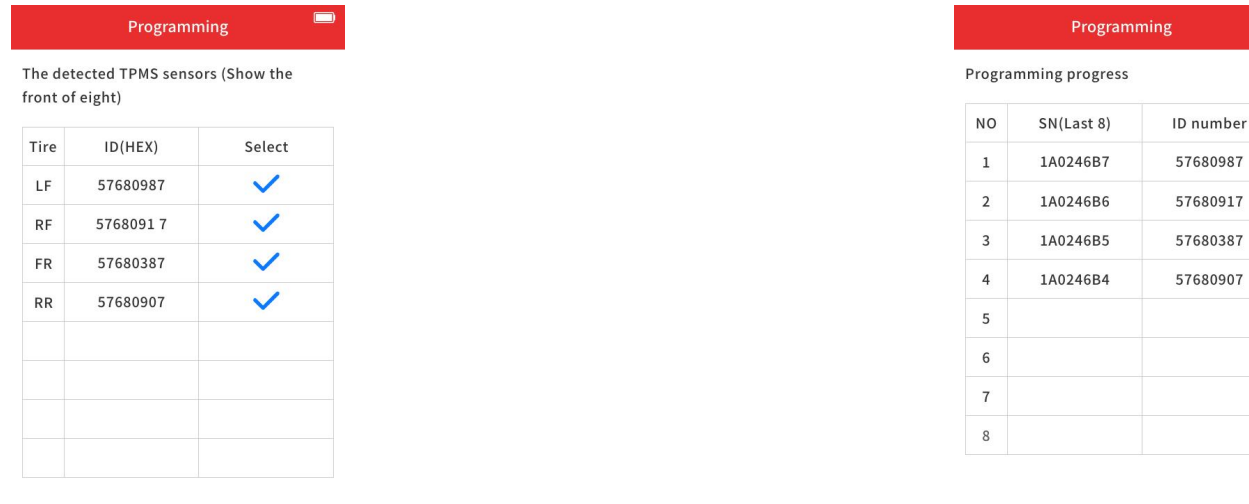

" ("i" =Program

 $\blacksquare$ 

#### <span id="page-12-0"></span>**TPMS RELEARN**

Sometimes when new sensors are installed into the vehicle, the TPMS light will light up as the vehicle won't recognize the sensor. Usually this is because the ID in the sensor is not matched with the ID in the vehicle, and you can solve this by relearn TPMS.

This tool will show the guide for the entire relearning procedure and provide help on some of the steps (like triggering sensors, write IDs into the system, etc.)

⚠ *Note: Some vehicle will need extra steps on the procedures introduced below. Please refer to the guide shown on the device when actual processing.*

Here are several ways to do TPMS relearn to your vehicle:

**AUTOMATIC RELEARN:** Some vehicles can automatically recognize new sensors when driving. Usually when doing automatically relearn, get all 4 wheels on standard tire pressure, and take the vehicle on a drive (normally ≥25km/h or 15mph) for about 20 minutes (or longer). The vehicle will automatically recognize new sensors and the TPMS light will turn off.

**OBD RELEARN:** Some vehicles need to rewrite the sensor IDs inside the system. Normally when doing that, plug the too onto the OBD port of the vehicle, and click "OBD relearn" on the screen. The device will write the ID into the system.

**STATIONARY RELEARN:** Some vehicles can get into sensor relearn mode by triggering some specific actions. When you get in this mode, activate the sensors one by one and the vehicle will recognize every sensor once you activate it.

**COPY SENSORS:** Actually, this is not a relearn procedure. The sensor IDs for some of the vehicles are unchangeable, so when this shows up on the relearn menu, go back and check if the sensor IDs are the same with the original one. If it is not matched with the original one and you are using XTOOL sensors, go to "Programming" menu and copy the sensors via activation or OBD.

#### <span id="page-12-1"></span>**SENSOR INFORMATION**

The database integrated into this tool records the information for most of original TPMS sensor information: the OEM sensors that comes with the vehicle when it's out from factory. To check that, go to the menu and it will show the parts number, manufacturer, etc.

This can also check the status of Xtool sensors. Use the same menu and trigger the Xtool sensor, and it will show information like serial number, sensor ID, program time, etc. on the screen.

#### **Bmw 3Series**

 $\Box$ 

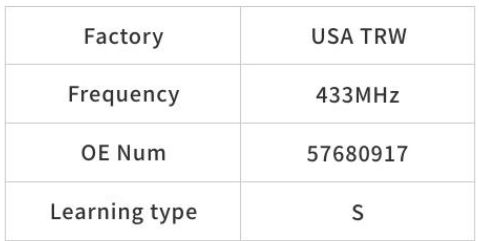

#### <span id="page-12-2"></span>**RECENT TEST**

This is a shortcut in the main menu. Click this to get back to the last model that you went in before, with all the info saved inside the tool.

# <span id="page-13-0"></span>**3. SETTINGS**

Click the Settings button to adjust the default settings.

#### <span id="page-13-1"></span>**WIFI SETTINGS**

Select available Wi-Fi hotspot and connect. For more information, please check "Update".

#### <span id="page-13-2"></span>**UPDATE**

Use this menu to update the software. For more information, please check "Update".

#### <span id="page-13-3"></span>**PRESSURE UNIT SETTINGS**

Select the pressure unit shown on the device. You can choose between kPa, psi or BAR.

#### <span id="page-13-4"></span>**TEMPERATURE UNIT SETTINGS**

Select the pressure unit shown on the device. You can choose between deg C and deg F.

#### <span id="page-13-5"></span>**SENSOR ID FORMAT SETTINGS**

Select the sensor ID format shown on the device. You can choose between decimal or hexadecimal.

#### <span id="page-13-6"></span>**DISTRICT SETTINGS**

Select the area that the vehicle is manufactured.

⚠ *Note: The same model that are manufactured for different markets may use different sensors or different frequencies. Please check district settings before you working on vehicles.*

#### <span id="page-13-7"></span>**AUTO POWER-OFF SETTINGS**

Set the standby time before the device turns off automatically.

#### <span id="page-13-8"></span>**SOUND SETTINGS**

Select whether you need to turn on the beep sound when clicking the buttons.

### <span id="page-14-0"></span>**4. UPDATE**

This tool can be updated by Wifi connection or PC update tool. We will be introduce them one by one.

#### <span id="page-14-1"></span>**WI-FI UPDATE**

Before doing that, please go to Wifi settings, turn on Wi-Fi and select the network you want to connect. Input password, then click **then** to connect.

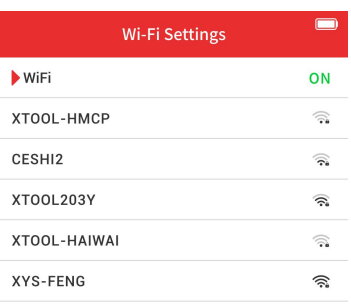

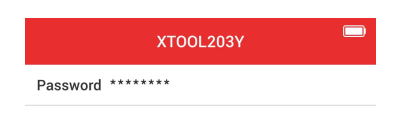

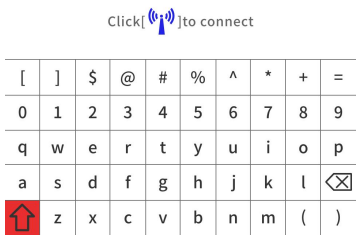

Then go to update menu. The device will automatically search for updates, and show them on the screen. You can select all of them and click "OK" to update.

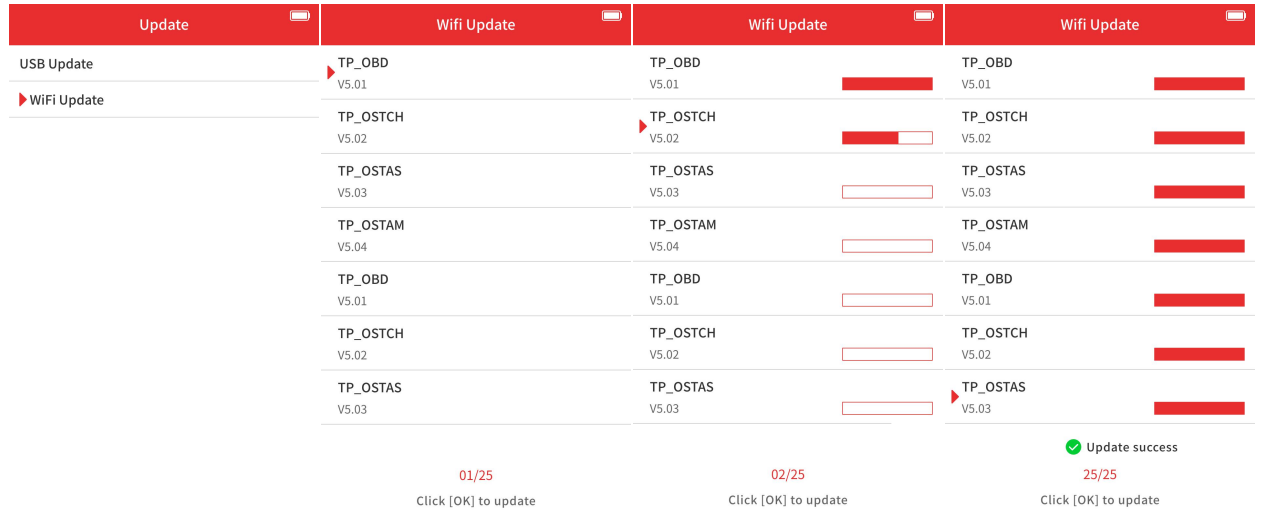

The device will automatically update the software. After the update is done, we suggest to restart the device to apply the updates.

#### <span id="page-15-0"></span>**PC UPDATE**

Download "TP200 Installer" on XTooltech official website.

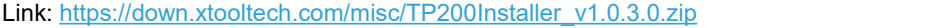

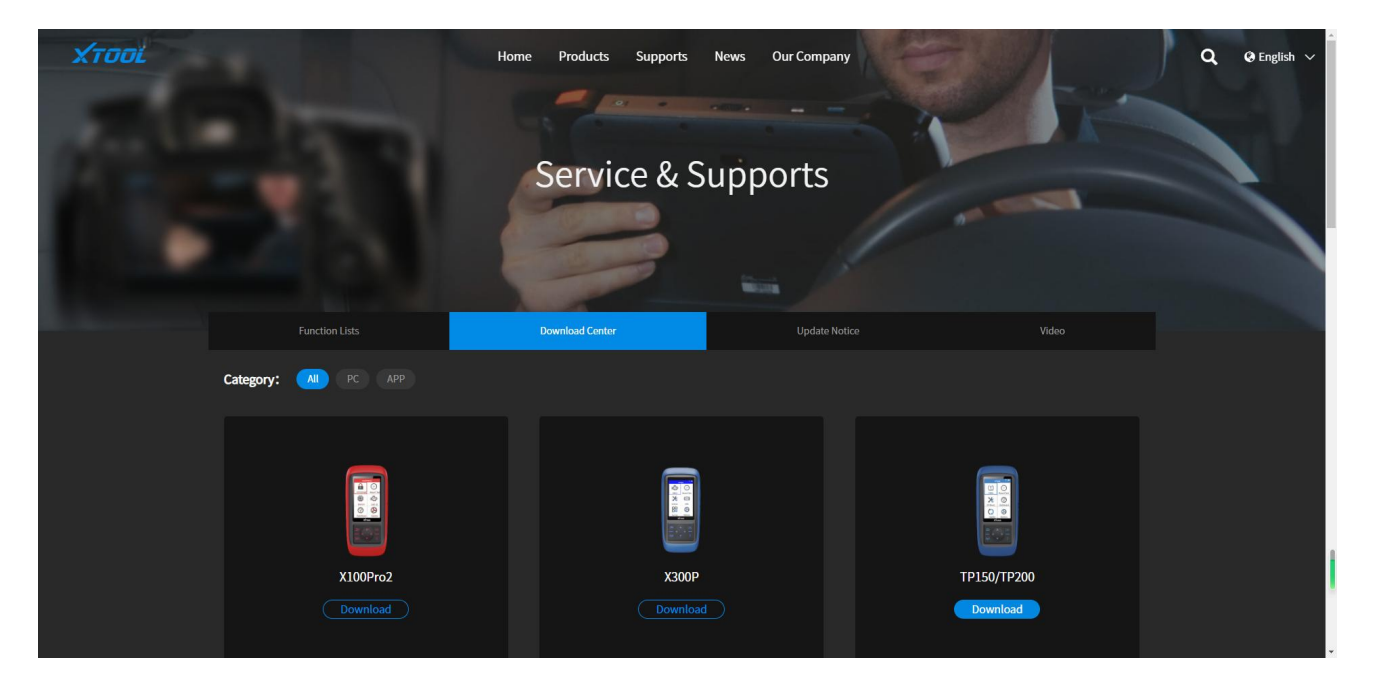

Install TP200 Installer, and connect the tool to the PC.

After installation is done, log in the app by putting in the serial number and password. You can find them in the qualification certificate, or go to Settings – About and check.

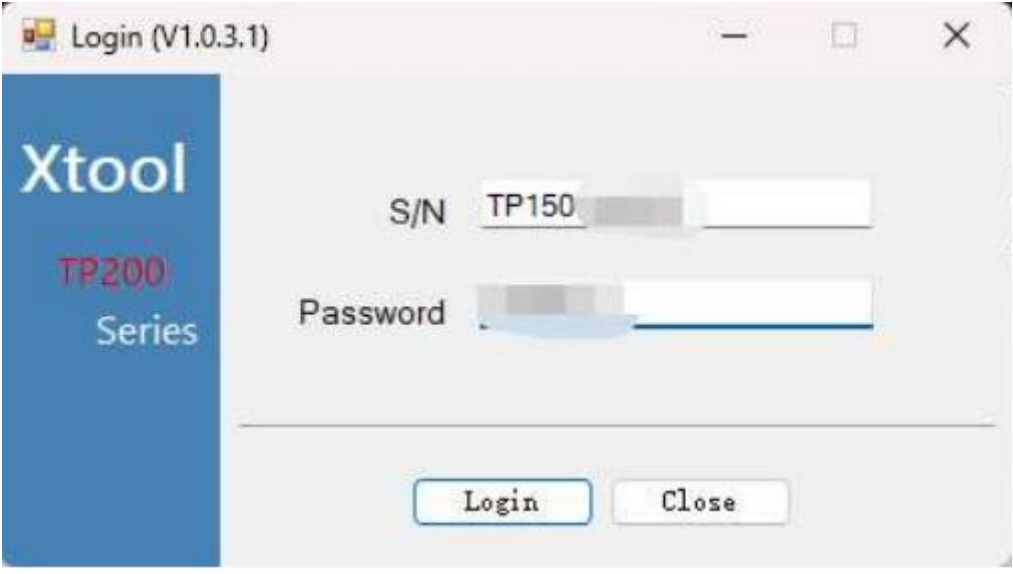

Select the language that you need and make sure the app recognized the correct disk symbol. Click "Upgrade" to do the updates. Normally this will take around 5 minutes, depending on the network status.

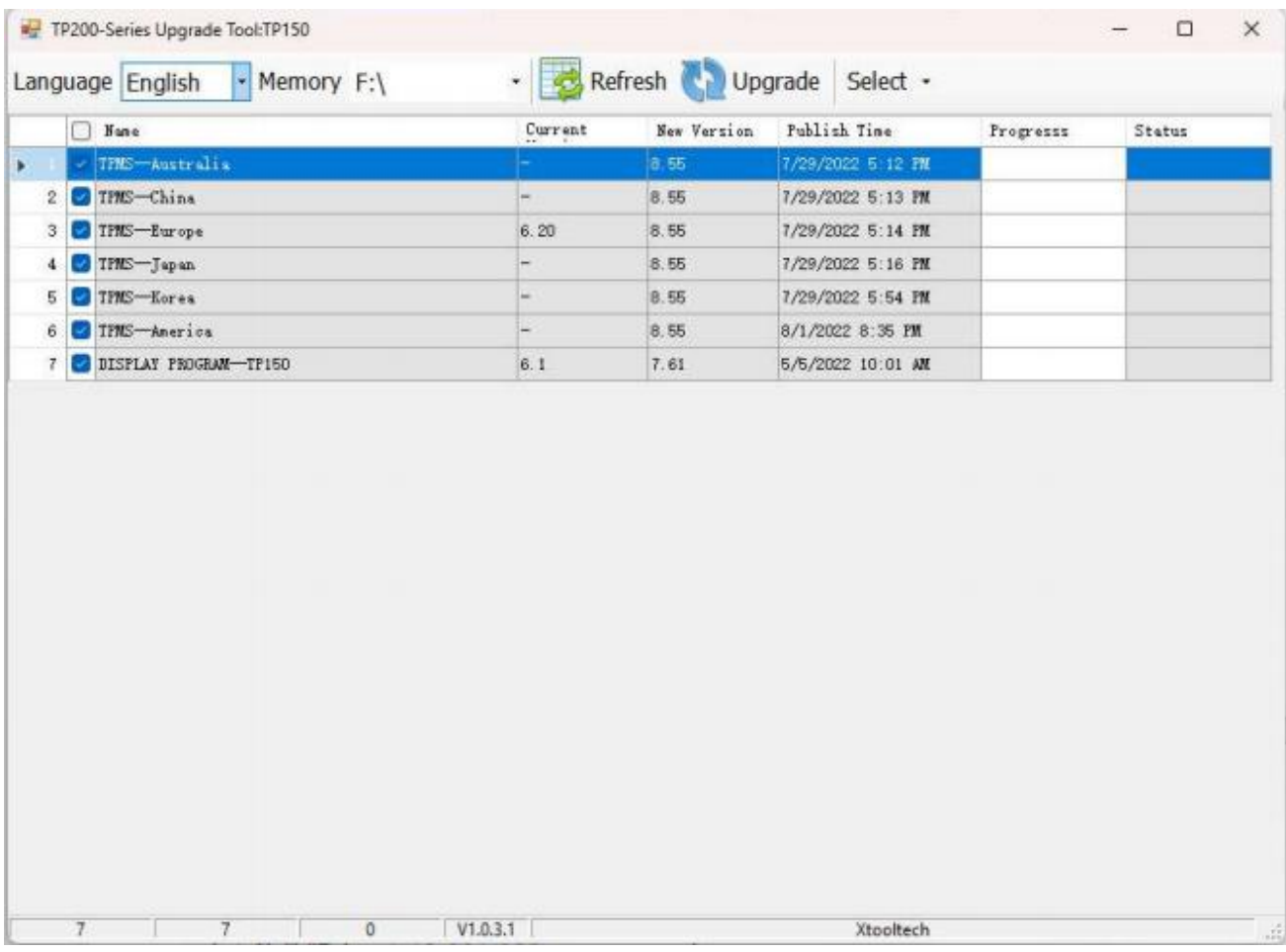

After update completed, restart the device to make sure the updated software has been applied.

### <span id="page-16-0"></span>**5. WARRANTY & SERVICES**

Shenzhen XTOOLtech Intelligent Co., LTD.(the Company) warrants to the original retail purchaser of this XTOOL device that should this product or any part thereof during normal usage and under normal conditions be proven defective in material or workmanship that results in product failure within **ONE YEAR** from the date of purchase, such defect(s) will be repaired, or replaced (with new or rebuilt parts) with Proof of Purchase, at the Company's option, without charge for parts or labor directly related to the defect(s).

The Company shall not be liable for any incidental or consequential damages arising from the use, misuse, or mounting of the device.

This warranty does not apply to:

- 1) Products subjected to abnormal use or conditions, accident, mishandling, neglect, unauthorized alteration, misuse, improper installation/repair, or, improper storage;
- 2) Products whose mechanical serial number or electronic serial number has been removed, altered, or defaced;<br>3) Damage from exposure to excessive temperature or extreme environmental conditions:
- 3) Damage from exposure to excessive temperature or extreme environmental conditions;<br>4) Damage resulting from connection to, or use of any accessory or other product not a
- Damage resulting from connection to, or use of any accessory or other product not approved or authorized by the Company;
- 5) Defects in appearance, cosmetic, decorative, or structural items such as framing and non-operating parts;
- 6) Products damaged from external causes such as fire, dirt, sand, battery leakage, blown fuse, theft, or improper usage of any electrical source.

### <span id="page-17-0"></span>**6. APPENDIX**

### <span id="page-17-1"></span>**TRADEMARKS**

XTOOL is a registered trademark of Shenzhen XTOOLtech Intelligent CO., LTD.

In countries where the trademarks, service marks, domain names, logos and the name of the company are not registered, XTOOL claims that it still reserves the ownership of the unregistered trademarks, service marks, domain names, logos and the company name. All other mproducts' marksand the company's name mentioned in the manualstill belong to the original registered company.

You may not use the trademarks, service marks, domain names, logo and company name of XTOOL or other companies mentioned without written permission from the trademark holder.

XTOOL reserves the right to the final interpretation of this manual content.

### <span id="page-17-2"></span>**COPYRIGHT**

Without the written consent of Shenzhen XTOOLtech Intelligent Co., Ltd., any company or individual shall not copy or backup this operation manual in any form (electronic, mechanical, photocopying, recording, or other forms).

No part of this manual can be reproduced, stored in a retrieval system, or transmitted, in any form or by any means (electronic, mechanical, photocopying, recording, or otherwise), without the prior written permission of XTOOL.

This manual is designed for the usage of the TP-series TPMS Diagnostics Tool and provides operating instructions and product descriptions for users of this scan tool.

Use the device only as described in this manual. XTOOL is not responsible for any consequences of violating the laws and regulations caused by using the product or its data information.

XTOOL shall not be liable for any incidental or consequential damages or for any economic consequential damages arising from the accidents of individual users and third parties, misuse or abuse of the device, unauthorized change or repair of the device or the failure made by the user not to use the product according to the manual.

All information, specifications and illustrations in this manual are based on the latest configurations and functions available at the time of printing. XTOOL reserves the right to make changes at any time without notice.

#### **SHENZHEN XTOOLTECH INTELLIGENT CO., LTD**

**COMPANY ADDRESS: 17&18/F, BUILDING A2, CREATIVITY CITY, LIUXIAN AVENUE, NANSHAN DISTRICT, SHENZHEN, CHINA FACTORY ADDRESS: 2/F, BUILDING 12, TANGTOU THIRD INDUSTRIAL ZONE, SHIYAN STREET, BAOAN DISTRICT, SHENZHEN, CHINA SERVICE-HOTLINE: 0086-755-21670995/86267858 EMAIL: MARKETING@XTOOLTECH.COM FAX: 0755-83461644 WEBSITE: [WWW.XTOOLTECH.COM](http://www.xtooltech.com)**